# **User Guide for Interactive Report II**

## 2010-11 Influenza Vaccination Coverage

The interactive report II displays the 2010-11 monthly cumulative influenza vaccination coverage estimates based on self-reported influenza vaccinations from the Behavioral Risk Factor Surveillance System (BRFSS) and National Immunizations Survey (NIS). See Methods and Limitation Companion Report on the influenza vaccination coverage webpage for further data analysis description.

### **Contents**

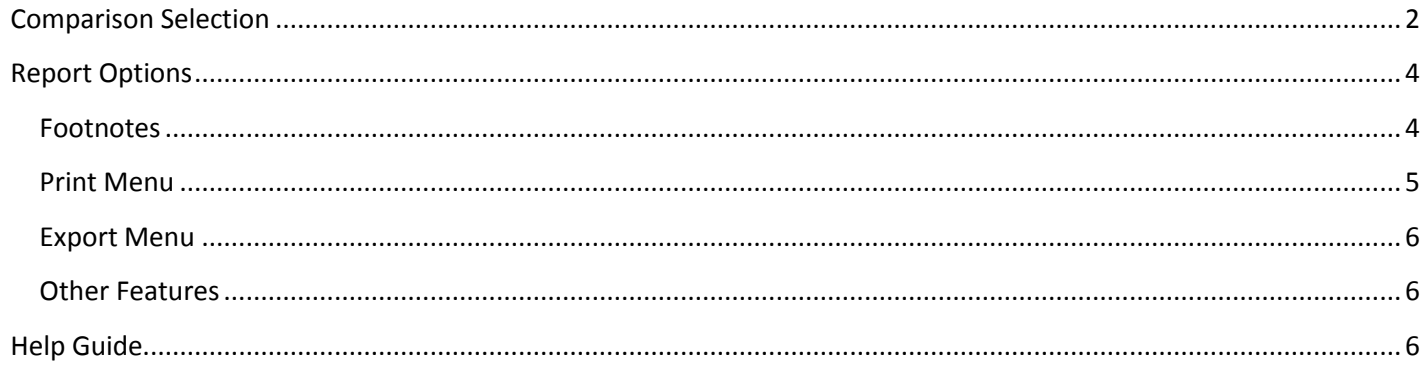

## <span id="page-1-0"></span>**Comparison Selection**

The **interactive report II** displays a profile of influenza vaccination by categories and by age groups for the 2010-

11 influenza season. The table is intentionally left blank initially.

### Interim Results: Cumulative influenza vaccination coverage for 2010-11 season\* -United States, (†) November 2010

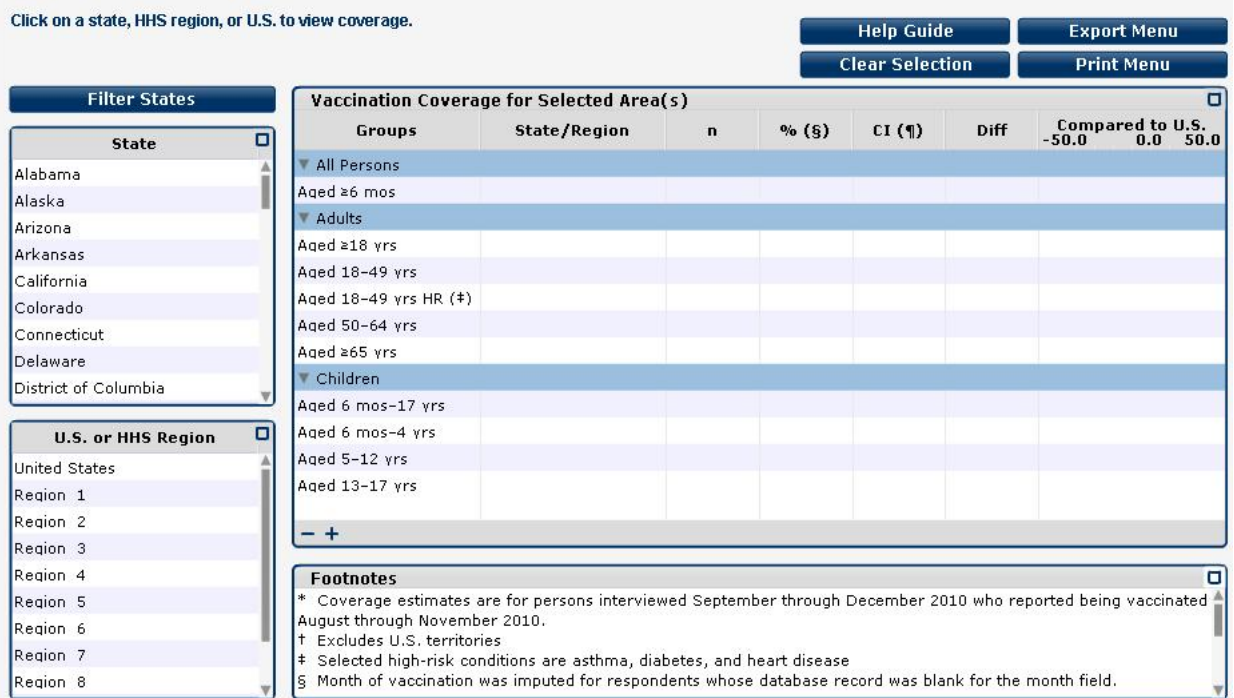

To view the vaccination coverage estimates for all categories available click the **'-'** button at the *bottom left corner* of the table to collapse the list.

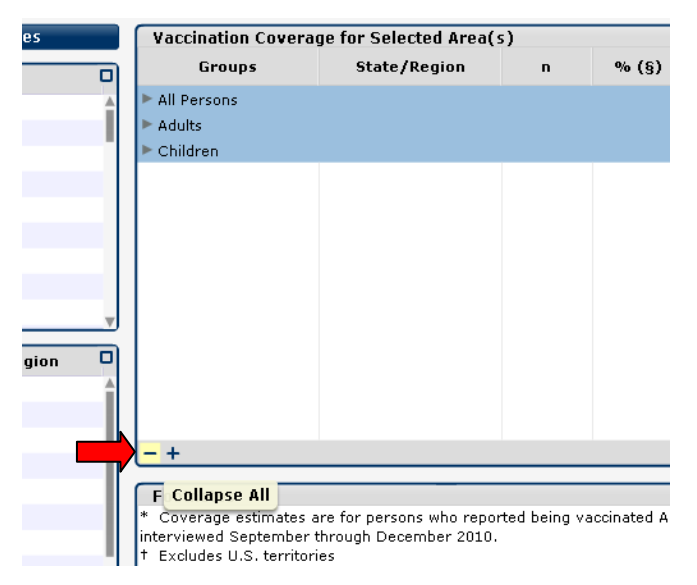

To view the influenza vaccination profile of a state, a Department of Health and Human Services (HHS) region, or a combination of both and its comparison to the United States estimate, select the state or HHS region from the corresponding lists. The table shows percentage-point differences of the estimates for the selected state/region compared to the value for the United States as deviations from zero (0.0) (The *'Diff'* column shows the value of

the difference; the **'Compared to U.S.'** column shows the graphical representation of the difference along a number line). Hold 'Ctrl' to select multiple states or 'Shift' to select a range. Holding the 'Ctrl' key and clicking on a selected state allows you to deselect it. Up to three comparisons can be made at one time.

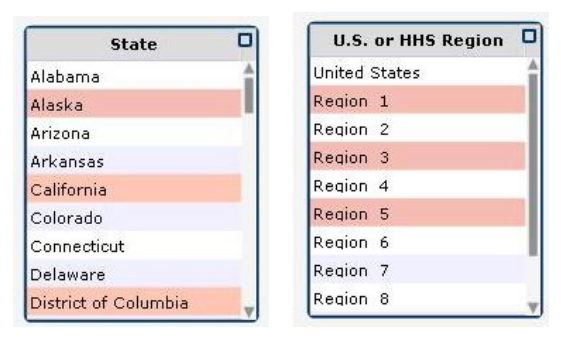

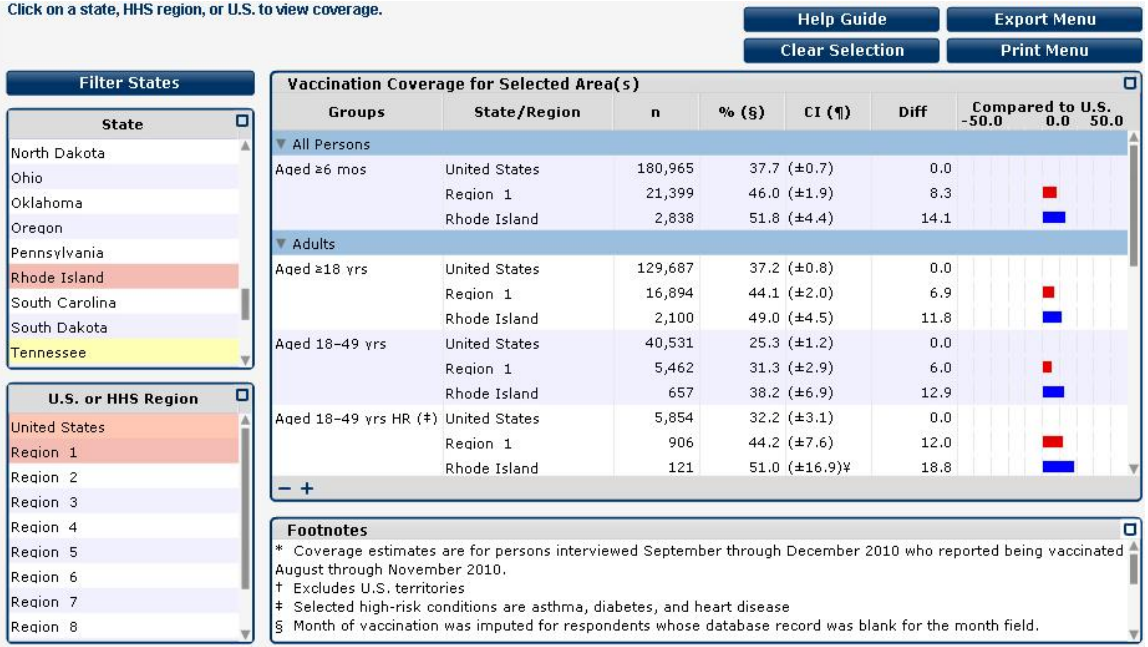

To clear selections or comparisons, click the **Clear Selection** button.  $\bullet$ 

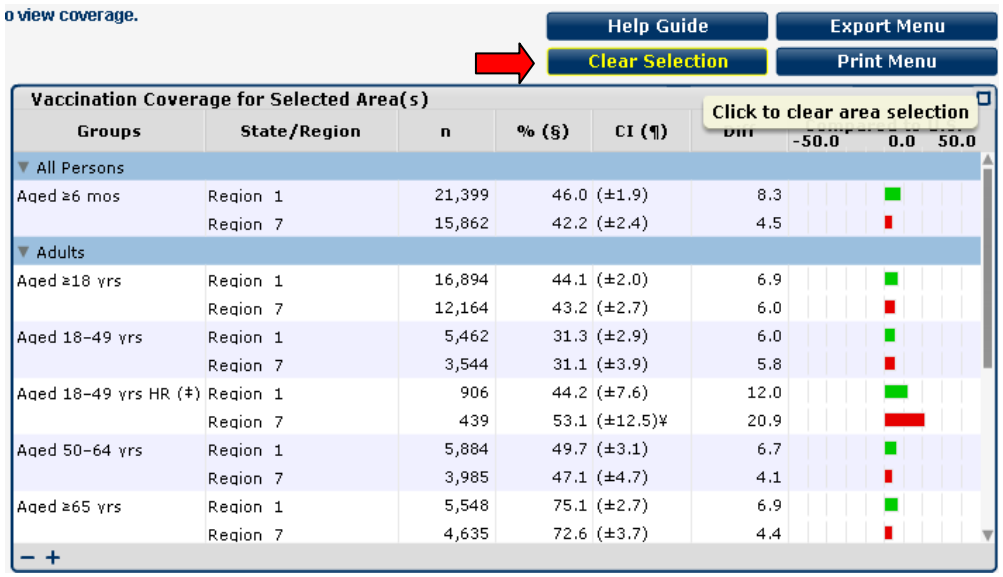

The list of states can also be filtered by HHS Region. Click the *Filter States* **button** above the state list and select  $\bullet$ the desired region.

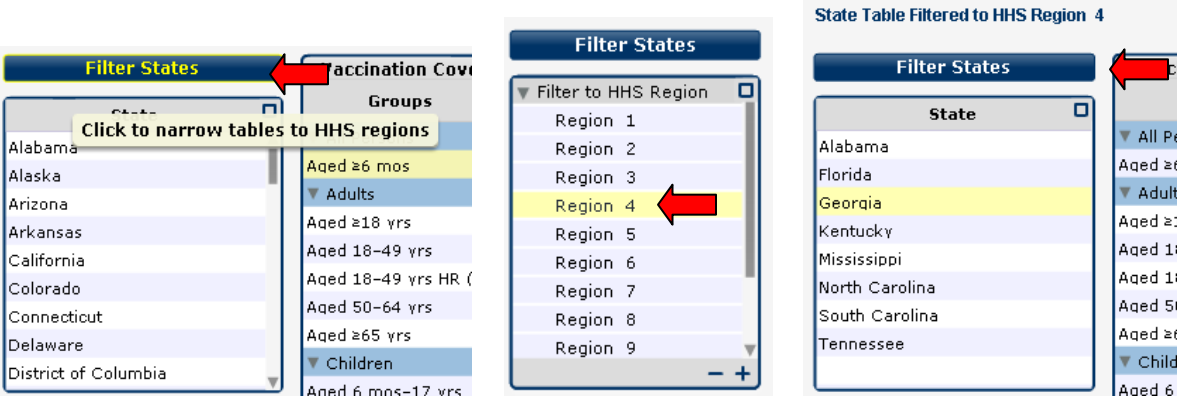

To clear the filtered region and return the state table to the original look, select again the *Filter States* **button** and select the *Remove Filter*.

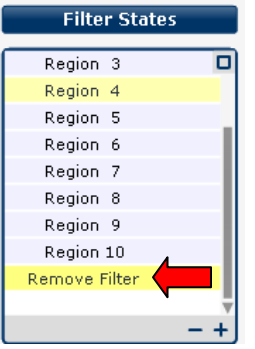

### <span id="page-3-0"></span>**Report Options**

- Click the **'+'** button in the *bottom right corner* of any box to expand lists further.
- Click the**'-'** button in the *bottom right corner* of any box to collapse lists down.
- Click the **blue square** in the *top right corner* of any box to maximize.
- <span id="page-3-1"></span>Click the **blue arrow** in the *top right corner* of the maximized box to restore the box to original size.

#### **Footnotes**

Footnotes are displayed beneath the table. To view all of the footnotes at once, click the blue square at the top

right corner of the *Footnotes* box to maximize.

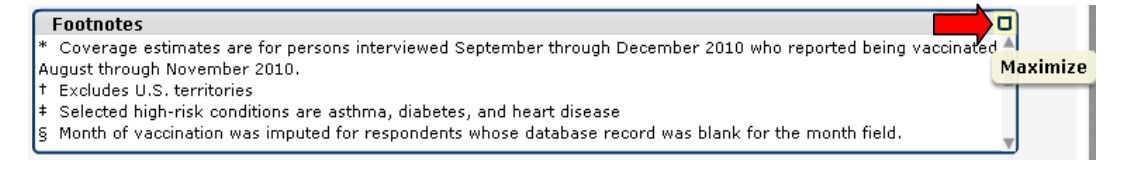

Click the blue arrow in the top right corner to the restore the footnotes to original size.

#### **Footnotes**

- Coverage estimates are for persons interviewed September through December 2010 who reported being vaccinated August through November 2010.
- + Excludes U.S. territories
- Selected high-risk conditions are asthma, diabetes, and heart disease § Month of vaccination was imputed for respondents whose database record was blank for the month field. Percentages are weighted to the U.S. population

**Restore Down** 

- 1 95% confidence interval
- Data for interview months through December were not available.
- $\epsilon$  Estimates not reliable because sample size is <30.
- $\epsilon$  Estimates not reliable because relative standard error is  $>0.3$ .
- ¥ Estimates might be unreliable because confidence interval half-width is >10.

### **Print Menu**

<span id="page-4-0"></span>Printing options for the full **interactive report** or individual components of the report are available by selecting the **Print Menu** button, which opens the menu as a pop-up window.

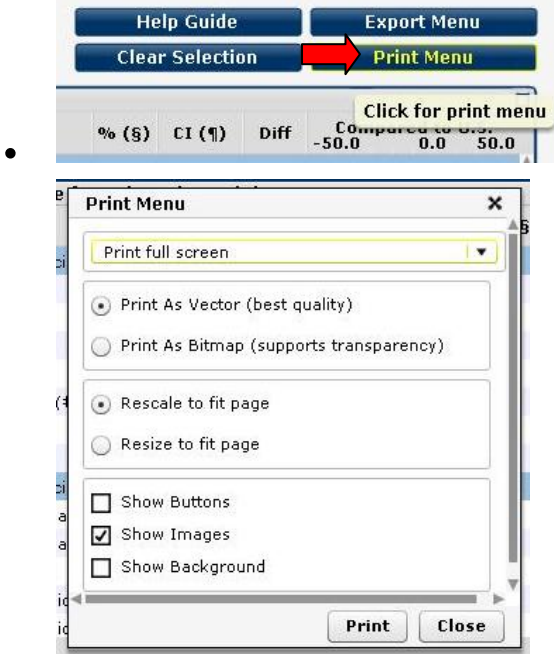

- There are two print modes available to select: 'Rescale to fit page' or 'Resize to fit page'. '
	- o Rescale to fit page' prints out exactly what is seen on the screen, rescaled to fit the paper size. The quality of the output (especially text) may not be as crisp as for the resize option.
	- o 'Resize to fit page' internally resizes all components individually to fit to the paper size. The output will be crisp but text in the report may appear larger than on the screen. Different chart axis labels and scroll bars may appear although they are not present on the screen.
- There is also an option to have the buttons within the **interactive report** shown in the printout. The images and the background may be selected to appear or disappear in the printout by checking or un-checking the respective boxes.

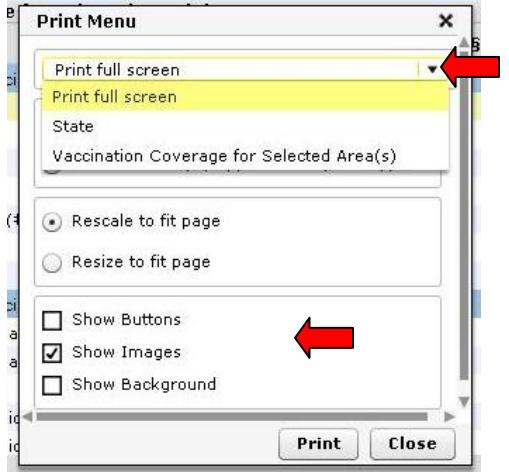

### **Export Menu**

<span id="page-5-0"></span>The **Export Menu** button allows export **of the full interactive report** or individual components of the report in either JPEG or PNG format. The **Export Menu** is displayed in a pop-up window.

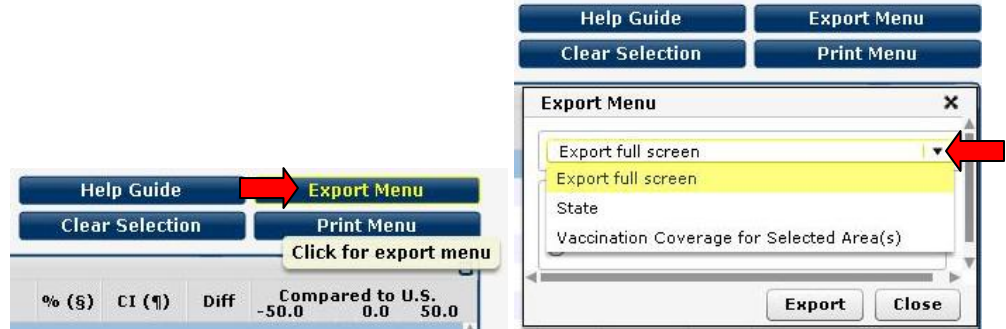

### **Other Features**

- <span id="page-5-1"></span>Many of the **interactive report** options are also available with the right click mouse button. A right click anywhere in the active report will display the following menu options.
	- o *Clear State Selection*: This option deselects all states currently selected.
	- o *Clear National/Regional Selection*: This option deselects all HHS regions selected.
	- o *Filter State Table to Selection*: This option creates a filter for the states that are currently selected.
	- o *Clear Filter*: This option clears all filters applied.
	- o *Print Menu*: See **[Print Menu](#page-4-0)** for further information.
	- o *Export Menu*: See **[Export Menu](#page-5-0)** for further information.
	- o *Reset Layout*: This option returns the page layout to the original layout of the Interactive Report.
	- o *About InstantAtlas*: Provides software version and website information for InstantAtlas, the software used to create this report.
	- o *Settings*: Opens Adobe Flash Player settings menu.
	- o *Global Settings*: Provides website and help menu for Adobe Flash Player 10 in pop up window.
	- o *About Adobe Flash Player 10*: Provides website and information for Adobe Flash Player 10 in pop up window.

### <span id="page-5-2"></span>**Help Guide**

This help guide can be accessed anytime from the **Interactive Report II** page by selecting the **Help Guide** button. Alternatively it can be found on th[e influenza vaccination coverage](http://www.cdc.gov/flu/professionals/vaccination/vaccinecoverage.htm) webpage as the user guide to using the **interactive report**.